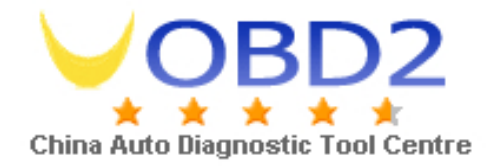

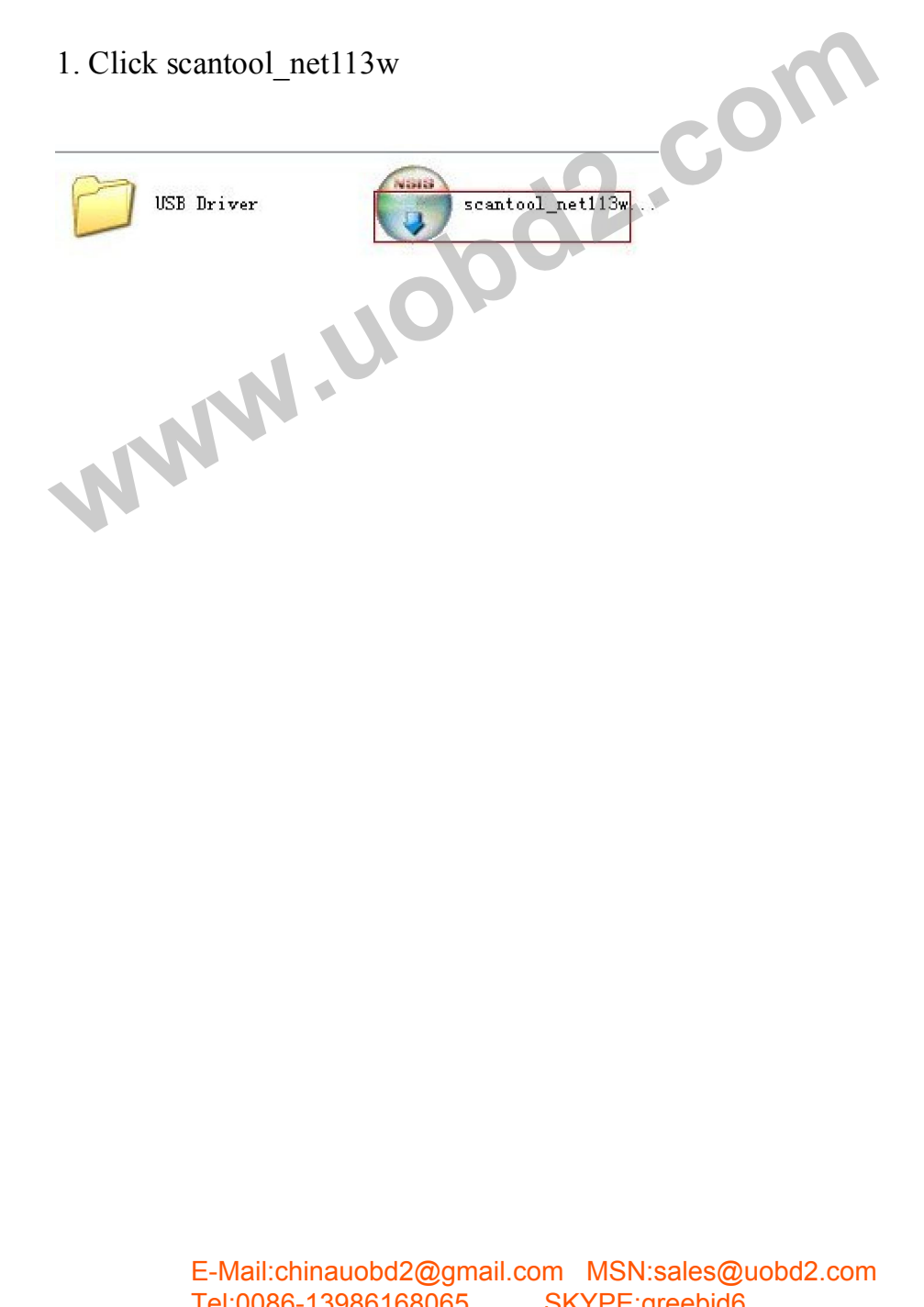

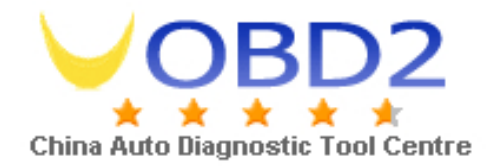

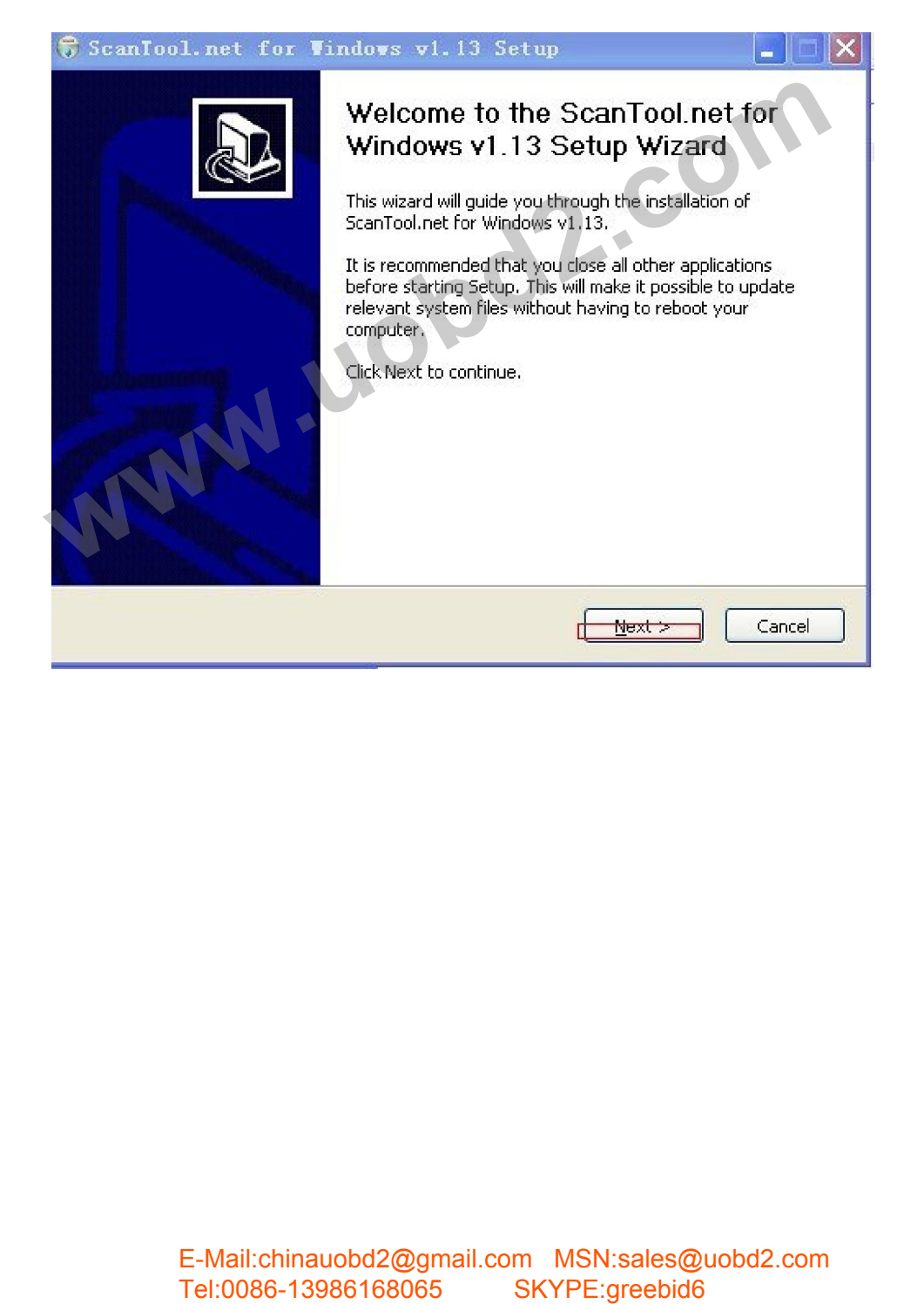

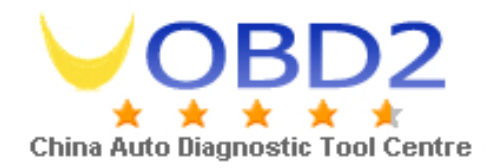

### 3. Click "I agree".

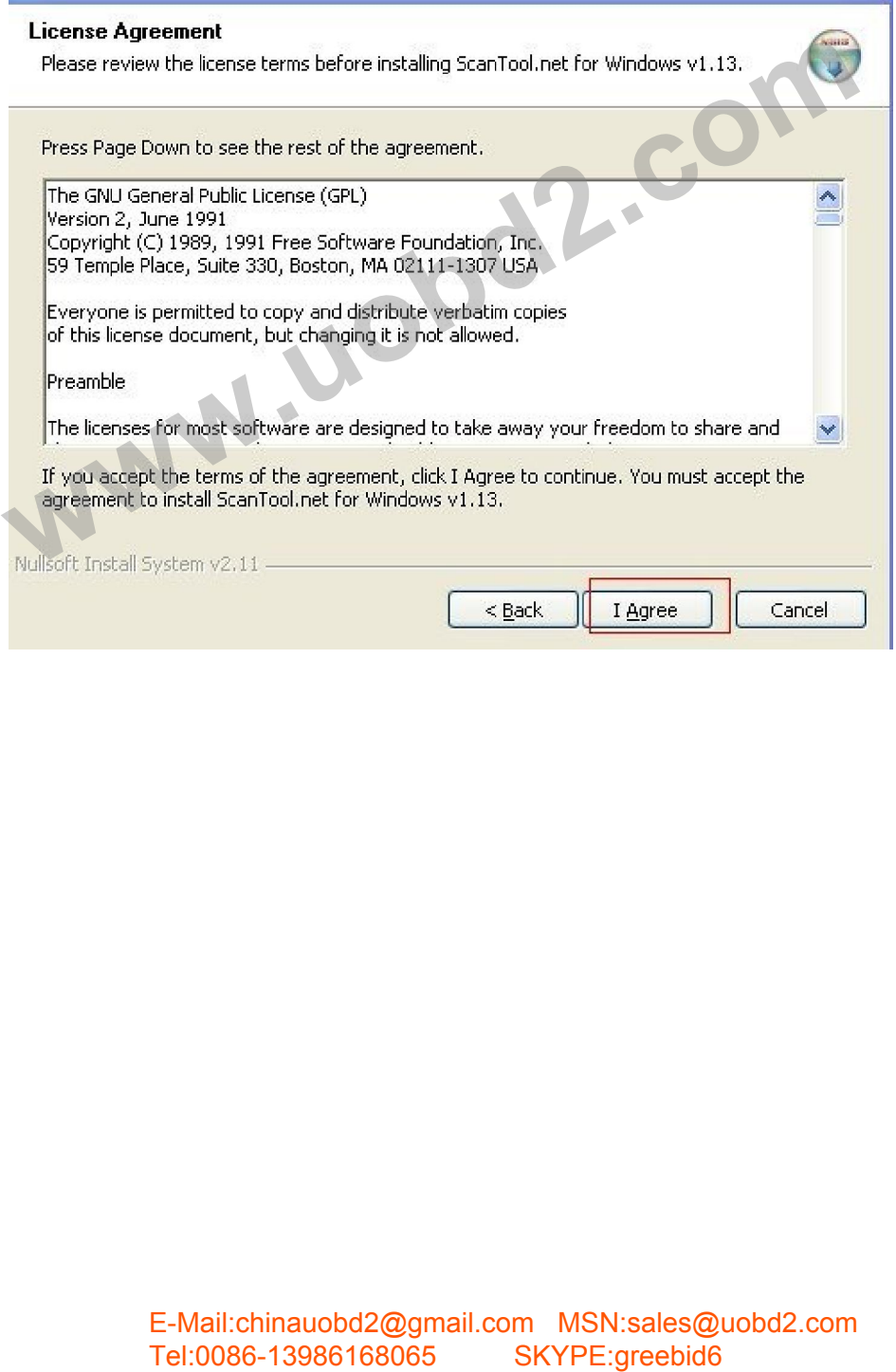

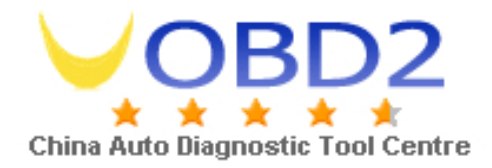

### 4. Click "Next"

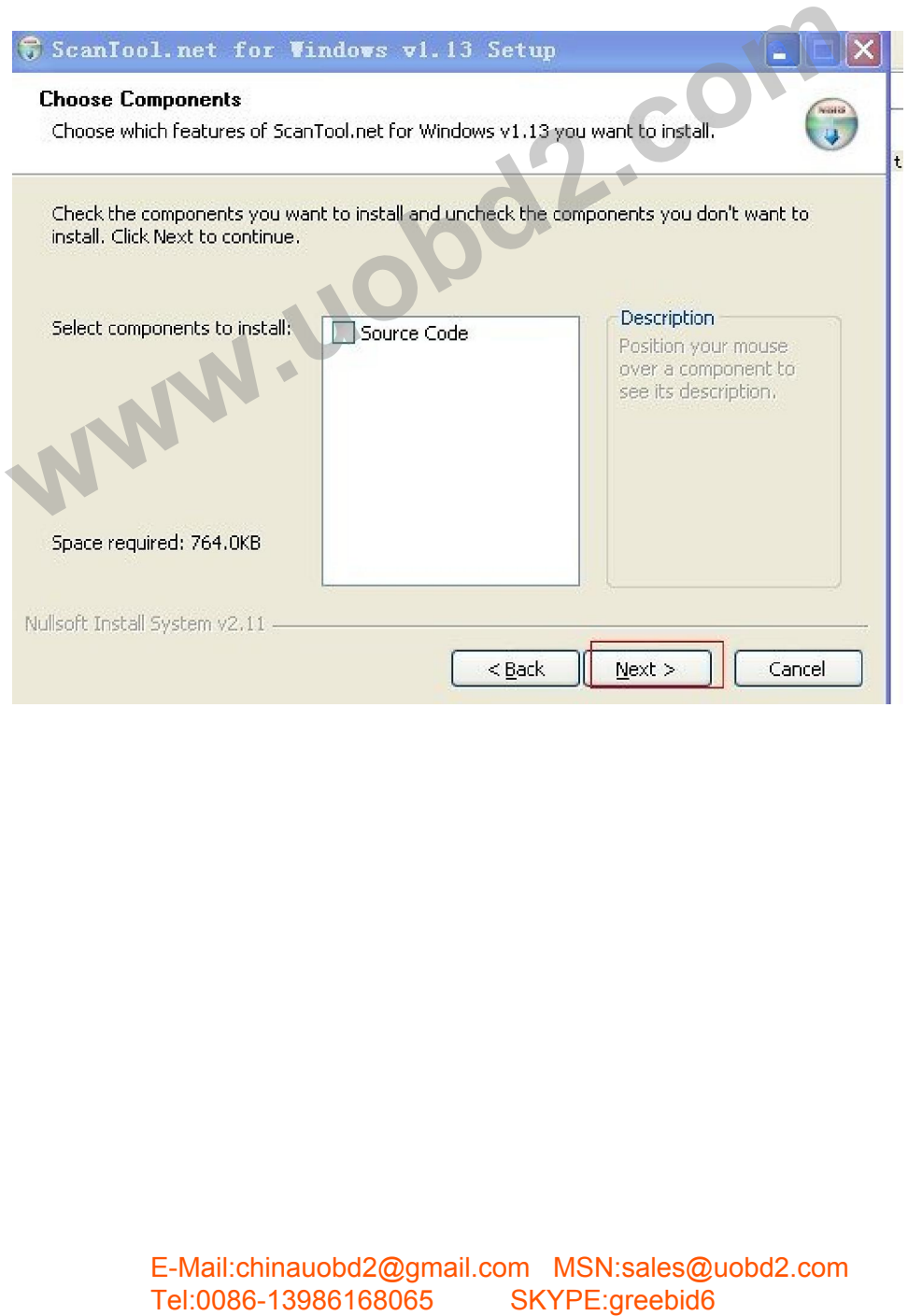

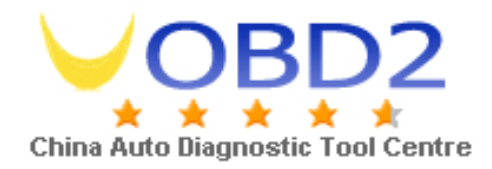

#### 5. Click "Next"

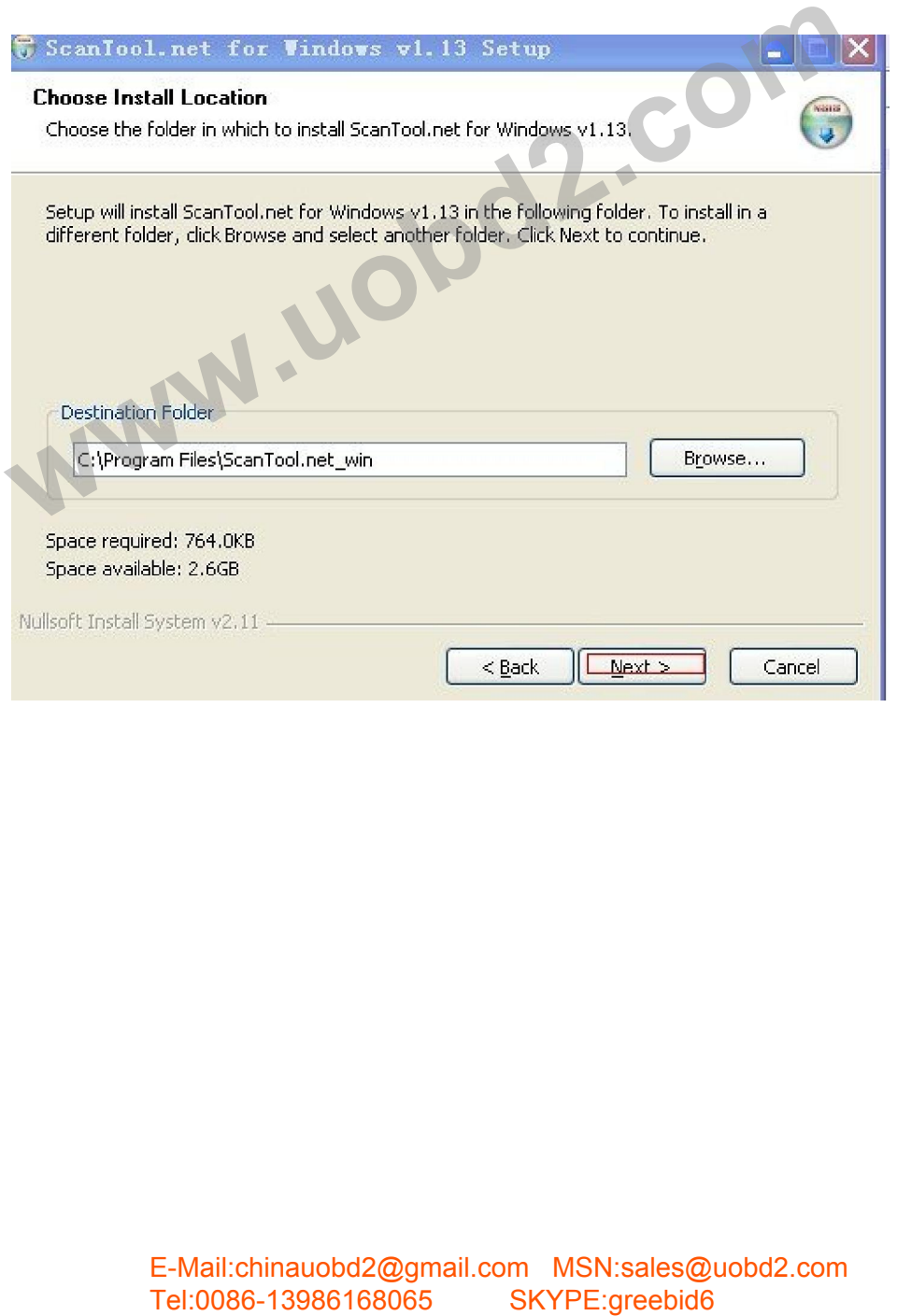

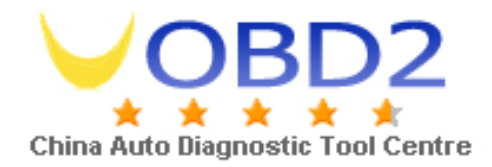

#### 6. Click "Install"

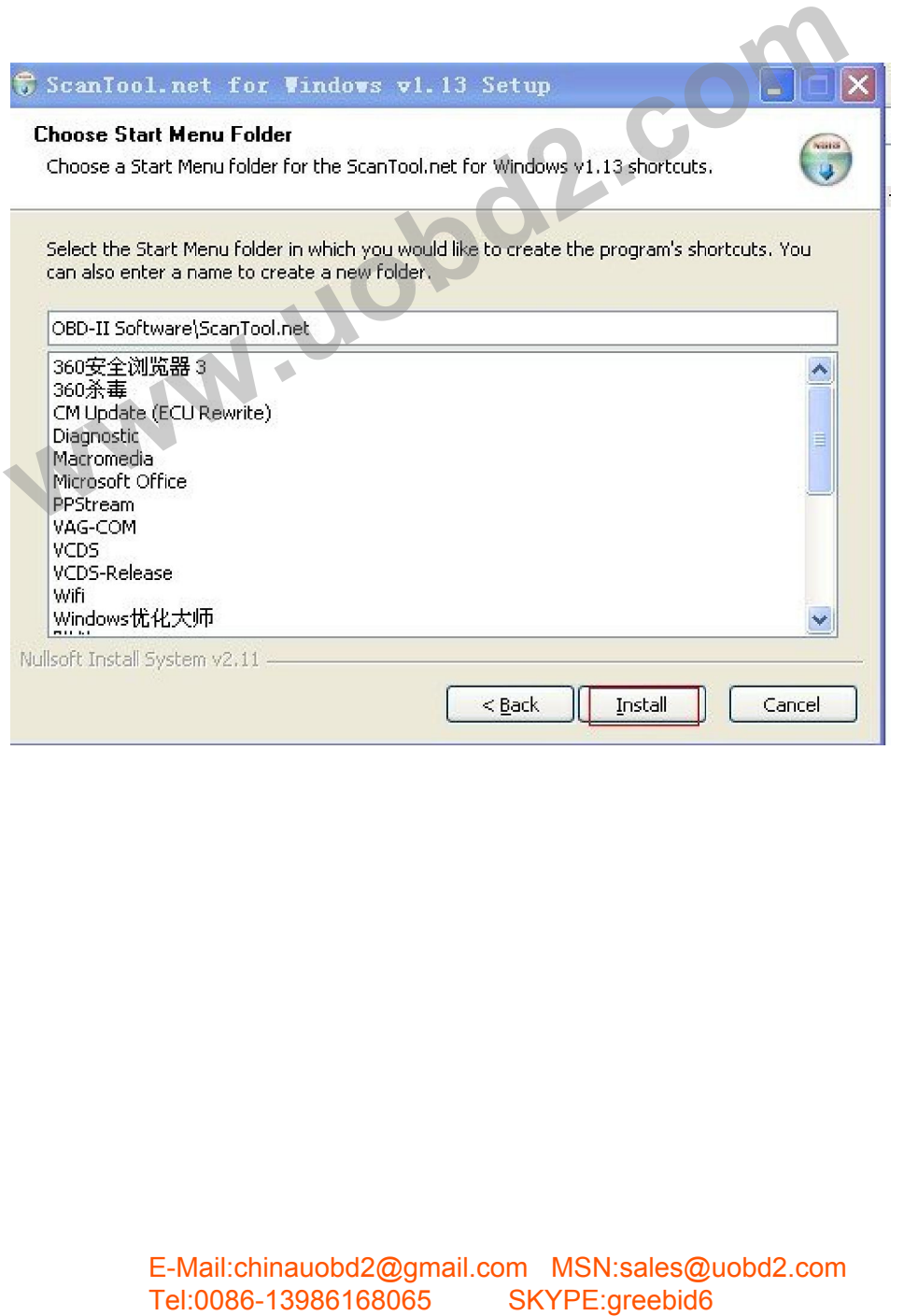

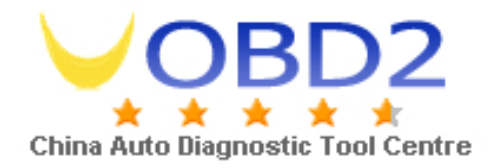

#### 7. Finish

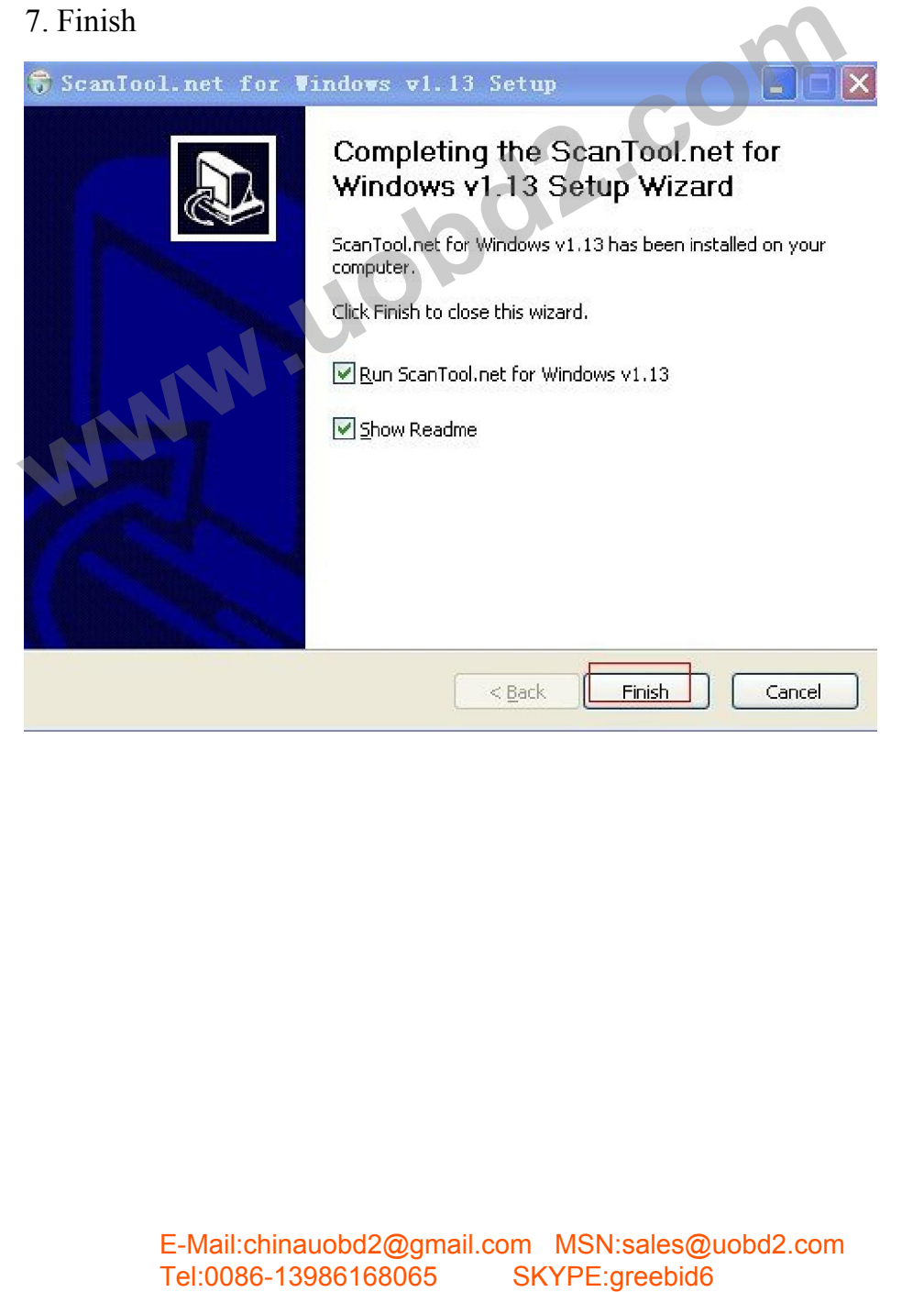

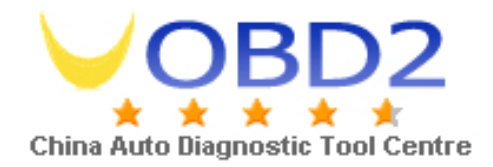

### 8.USB Driver

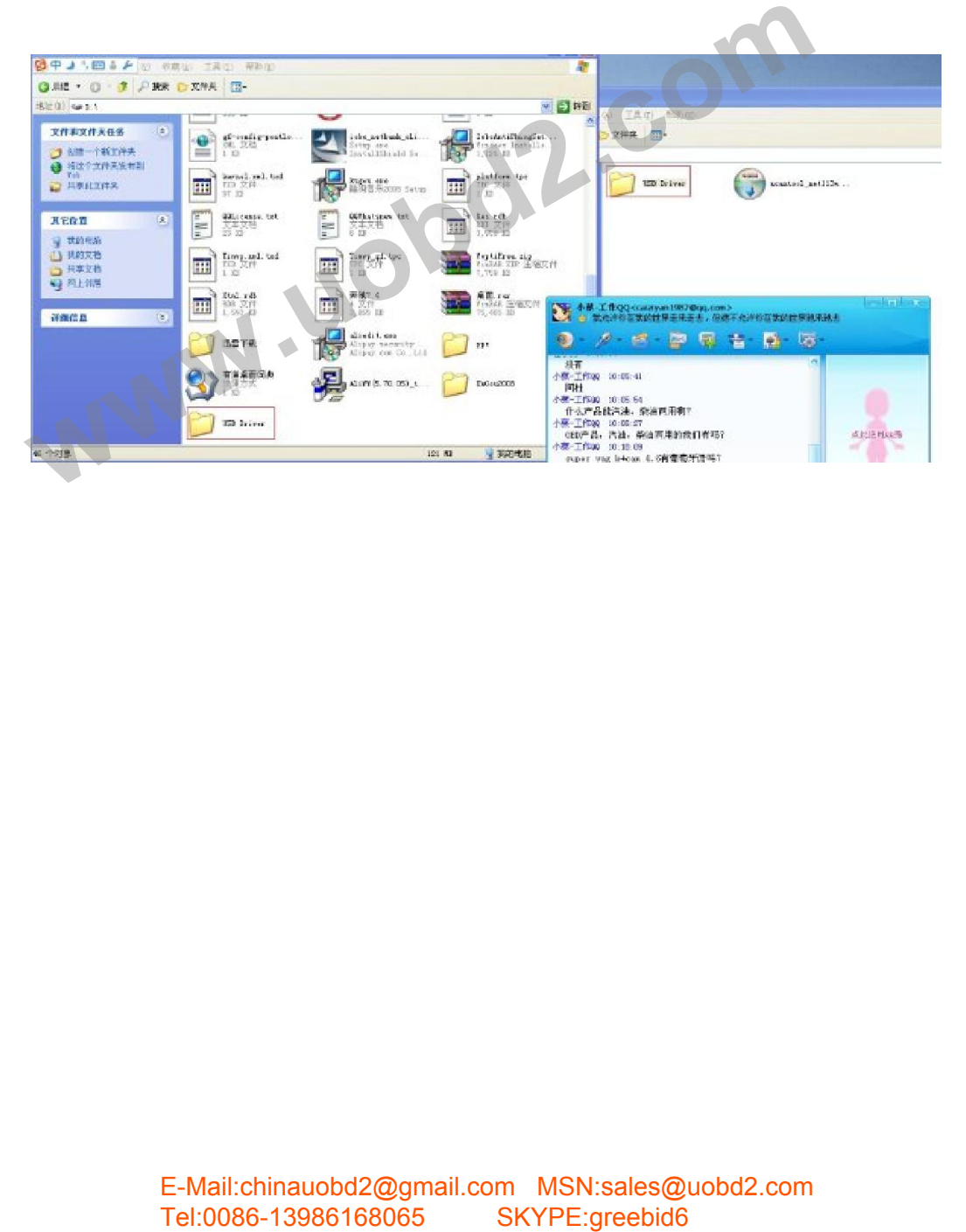

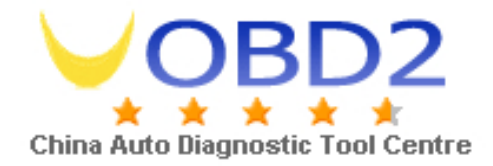

### 9. Start to setup by the advanced way as following shows:

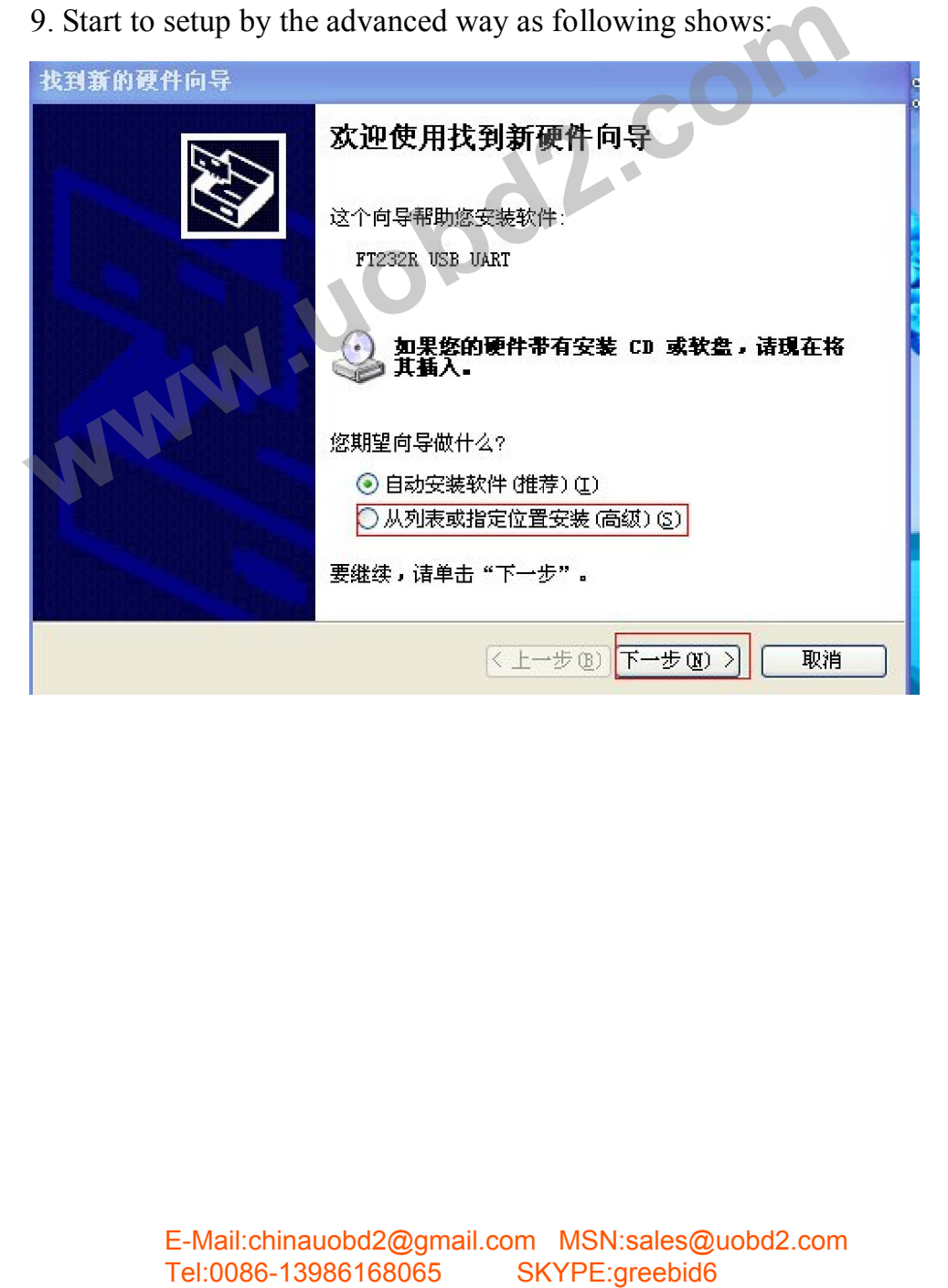